# **AUTODESK 3DS MAX**

#### **ИНТЕРФЕЙС**

## НАВИГАЦИЯ И ОКНА ПРОЕКЦИЙ

Мышь:

- Средняя кнопка перемещение вида в окне проекции.
- <Alt> + средняя кнопка вращение вида в окне проекции.
- Средняя кнопка (колесо прокручивания) масштабирование вида (с <Shift> – плавное масштабирование).

Горячие клавиши:

- <Alt>+W максимизация активного окна проекции (ViewPort). <No Key> - Back
- <Ctrl>+X экспертный режим (максимум рабочего пространства). L Left <No Key> - Right

Выбор вида проекции в активном окн

проекции:

- P Perspective
- U Orthographic
- T Top
- B Bottom
- F Front

#### КОМАНДНАЯ ПАНЕЛЬ

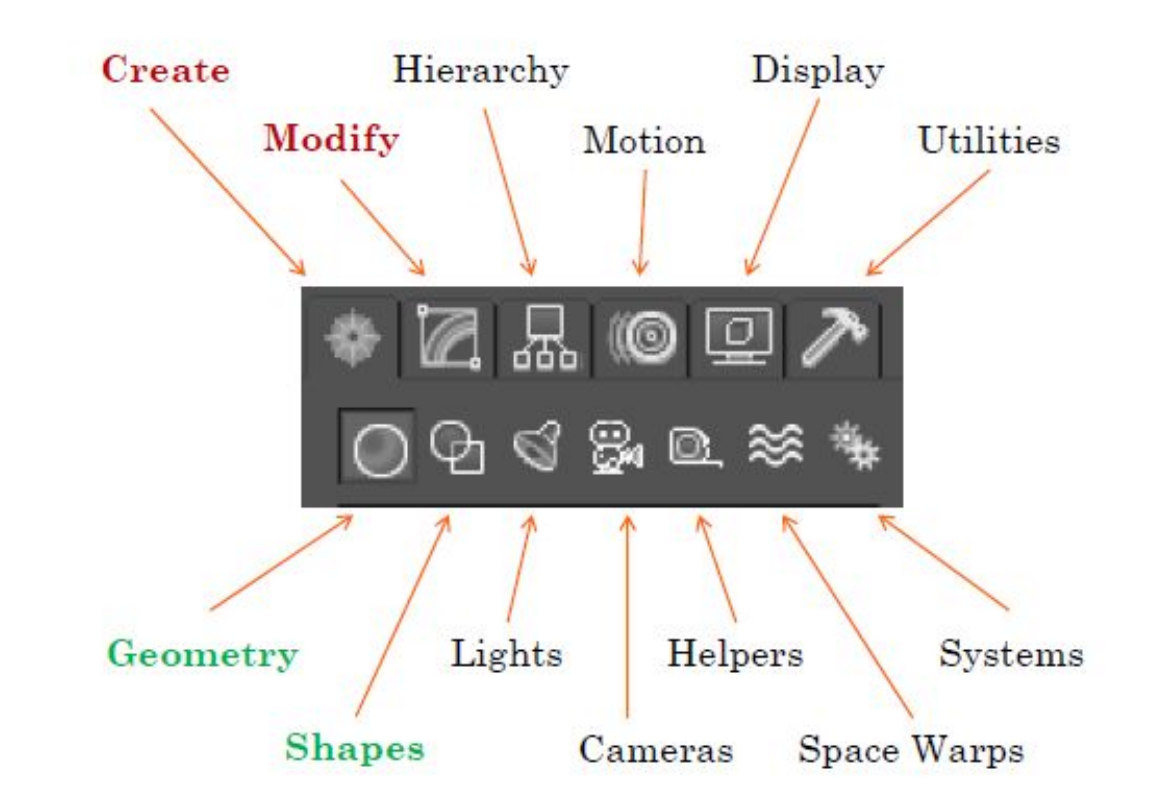

Кнопки закладки Create

#### СТАНДАРТНЫЕ ПРИМИТИВЫ

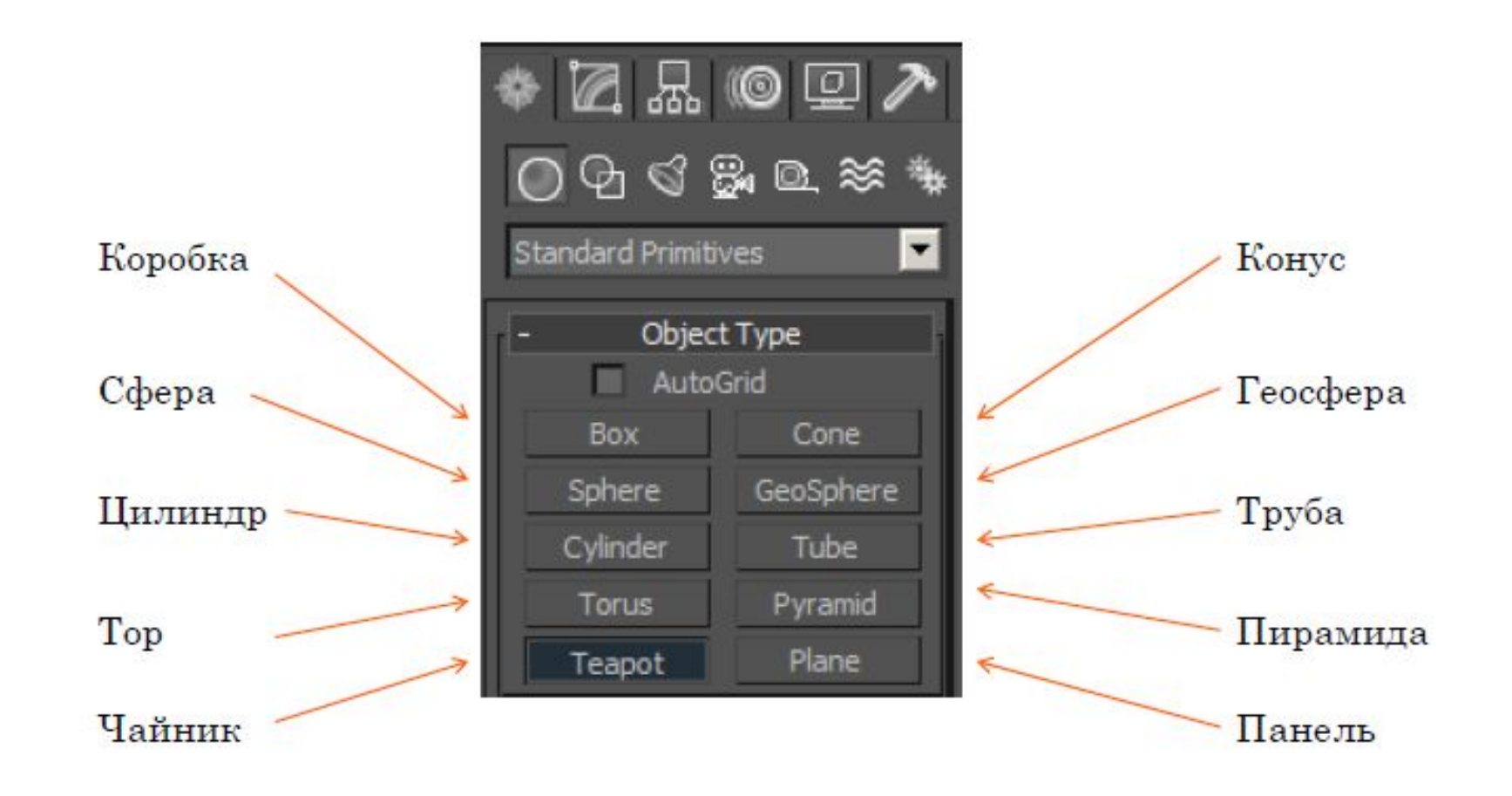

### МОДИФИКАТОРЫ

 $Bend -$ изгиб

Основные параметры:

Angle;

Direction.

Bend Axis:

X, Y, Z.

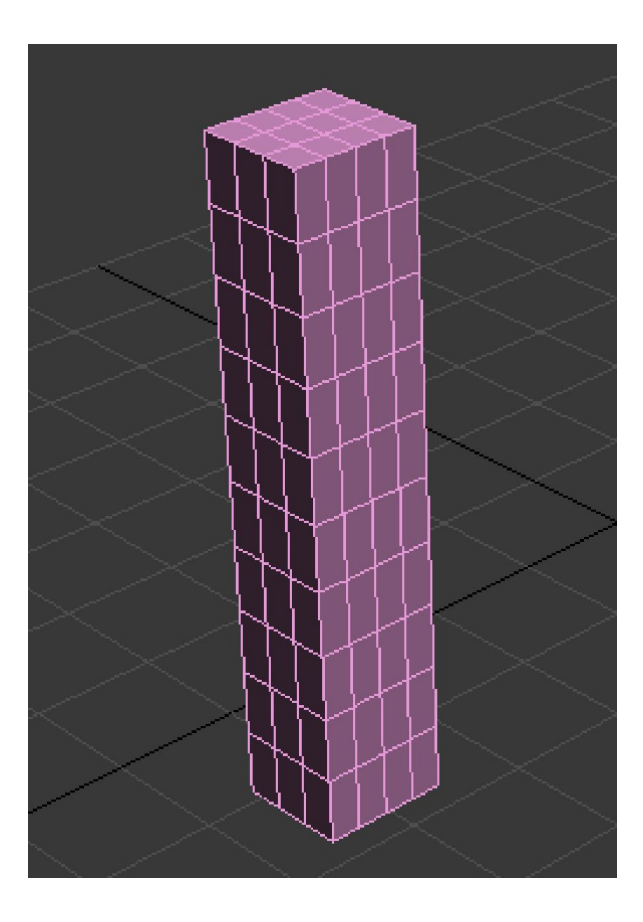

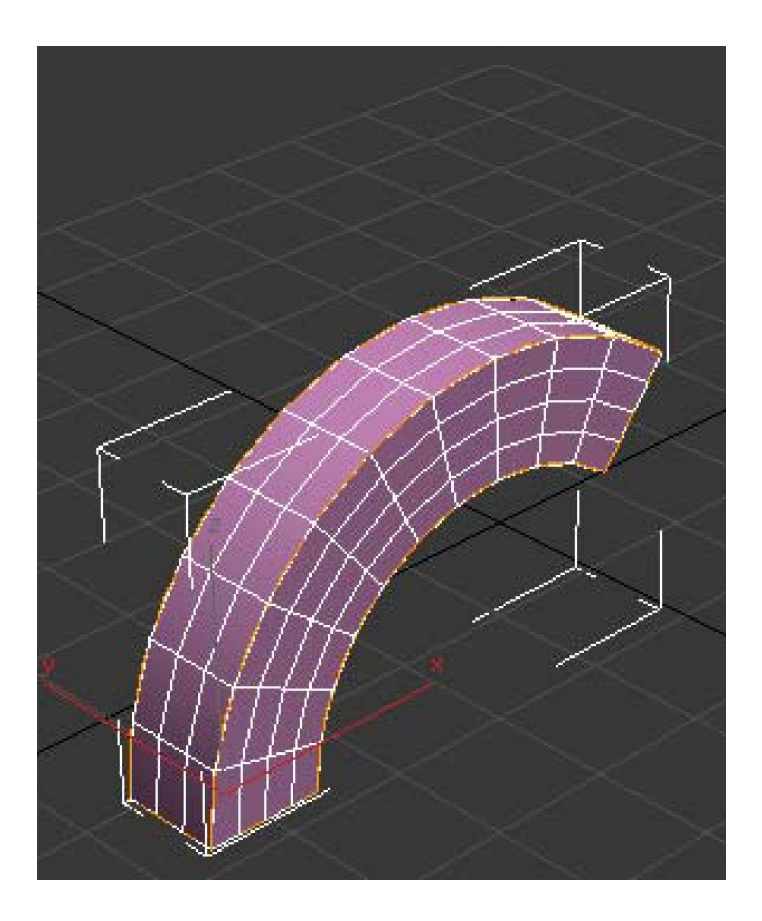

### МОДИФИКАТОРЫ

Stretch – вытягивание

Основные параметры:

Stretch;

Amplify.

Stretch Axis:

X, Y, Z.

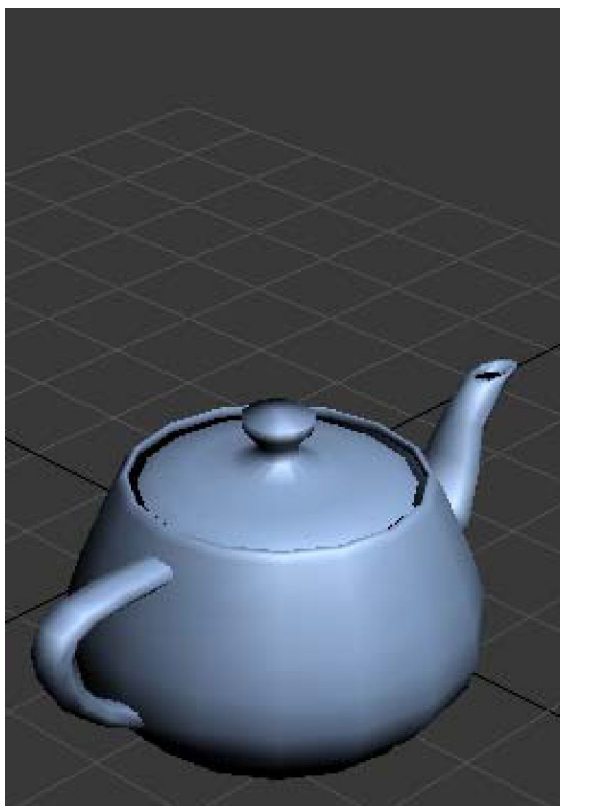

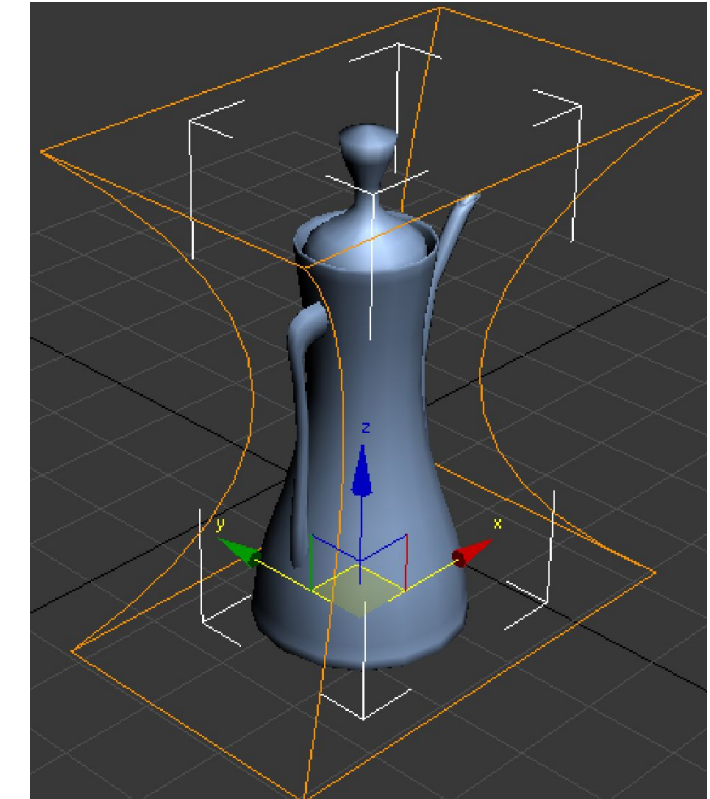

#### УПРАВЛЕНИЕ ОБЛАСТЬЮ ДЕЙСТВИЯ МОДИФИКАТОРОВ

#### Standard Primitives

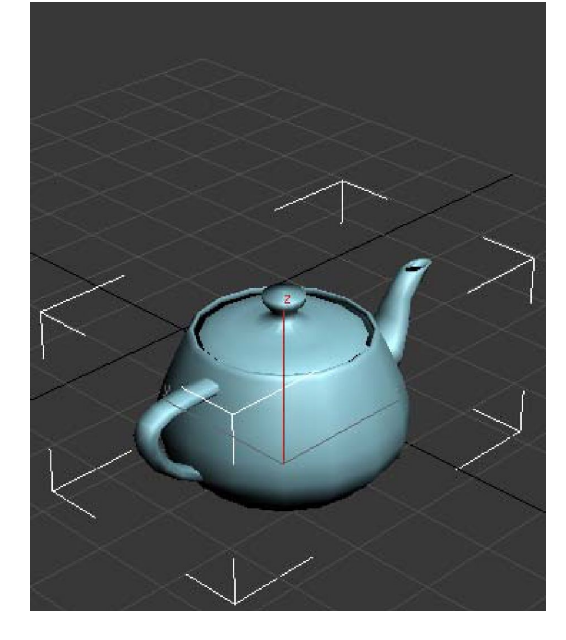

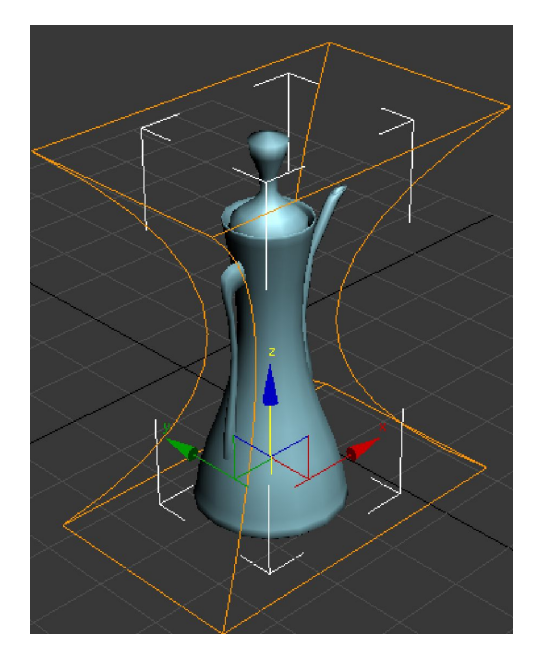

#### Модификатор Stretch Изменение положения Gizmo

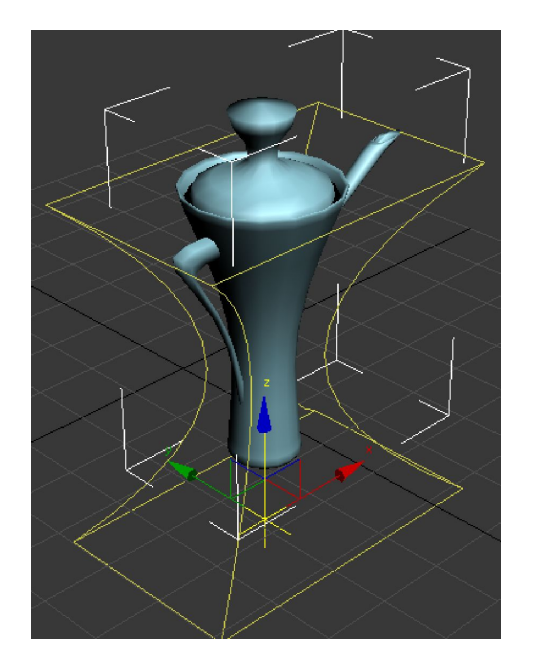

#### Изменение положения Center

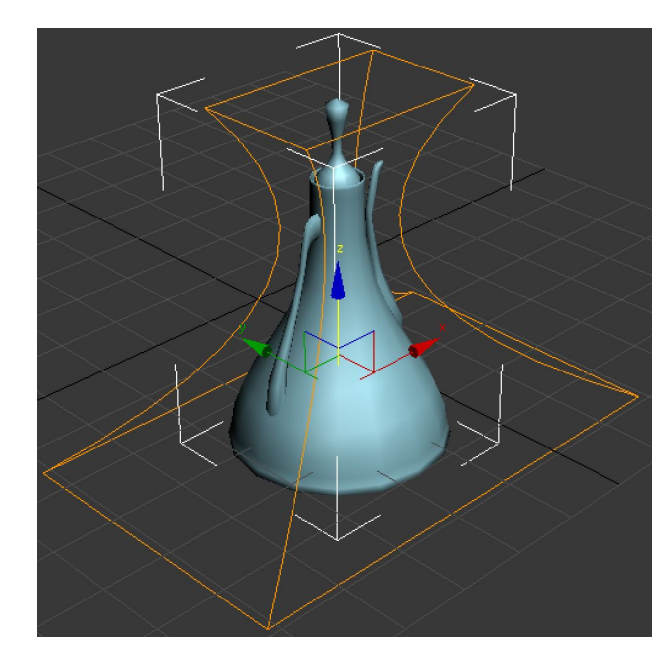

#### РЕЖИМЫ ОТОБРАЖЕНИЯ ОБЪЕКТОВ

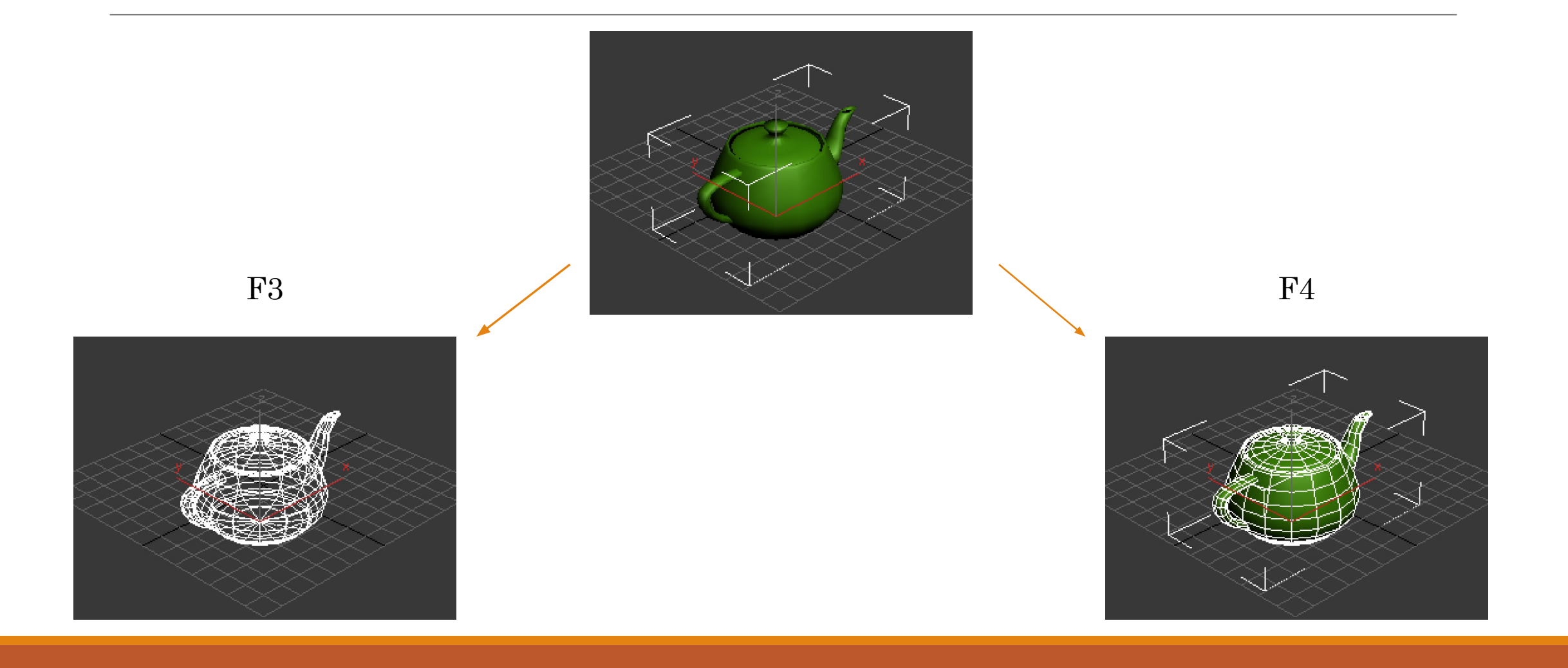

### МАНИПУЛЯЦИИ С ОБЪЕКТАМИ

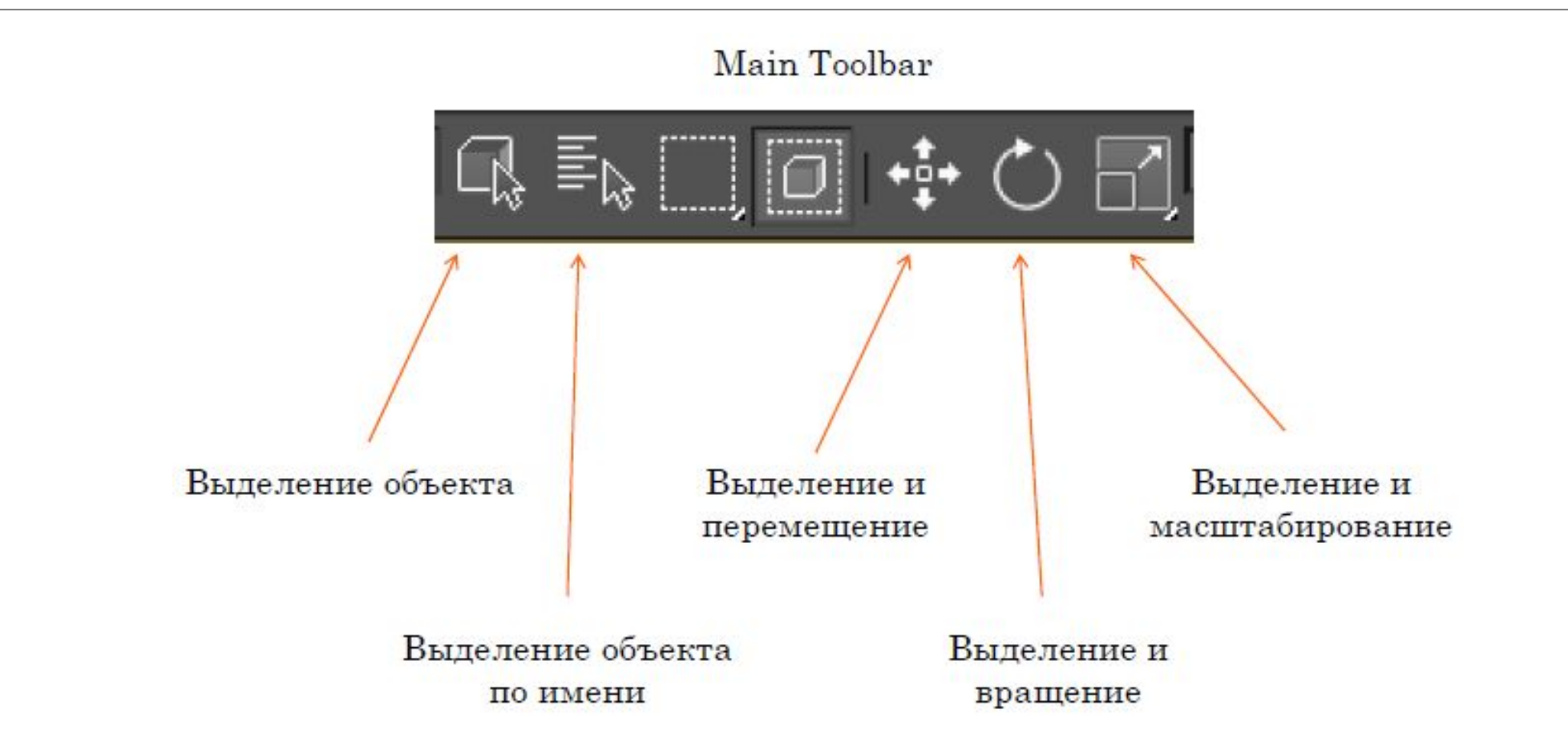

#### СПРЯТАТЬ / ПОКАЗАТЬ HIDE / UNHIDE

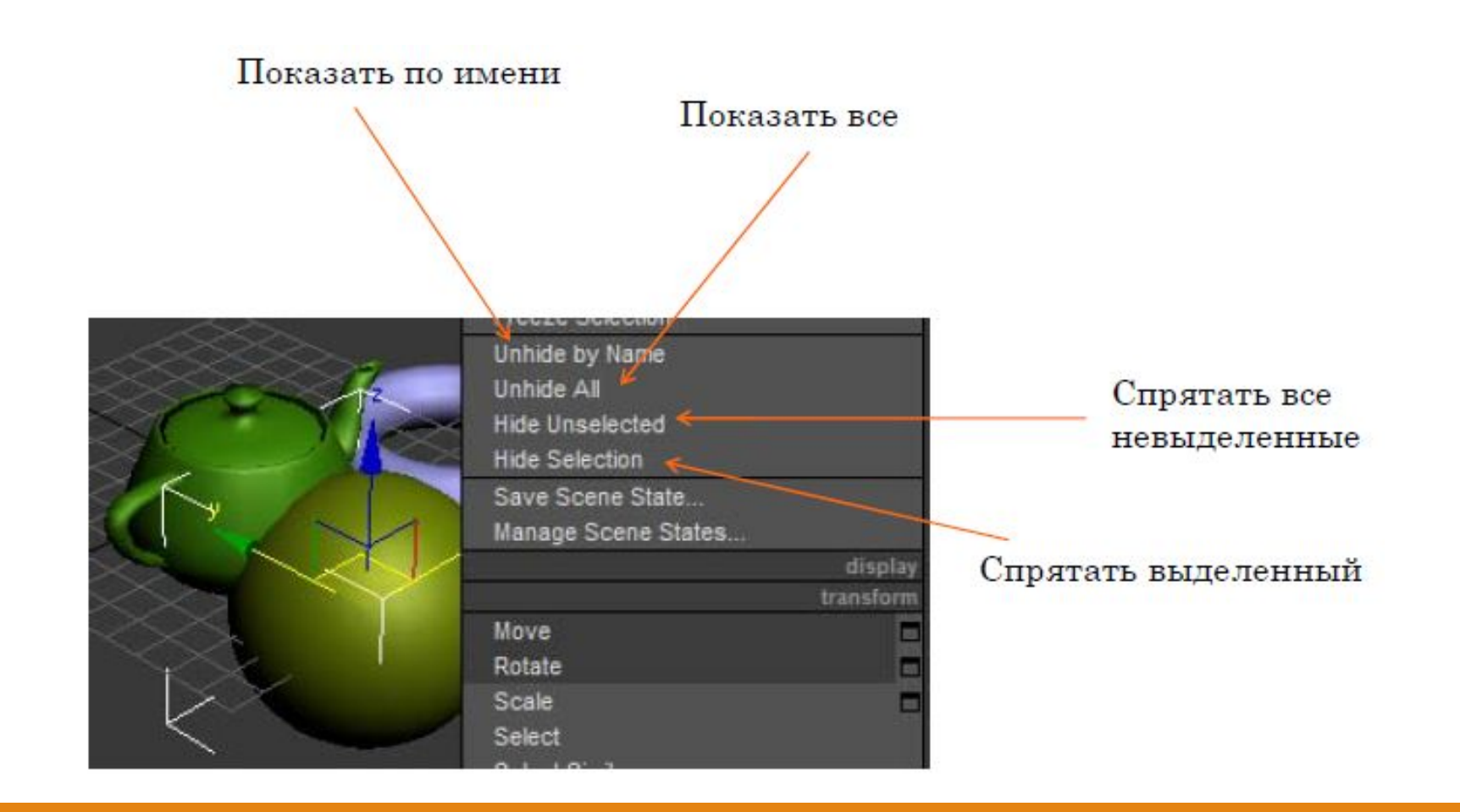

#### СГРУППИРОВАТЬ / РАЗГРУППИРОВАТЬ GROUP / UNGROUP

Для того, чтобы сгруппировать объекты, их необходимо выделить и выполнить команду меню Group - Group.

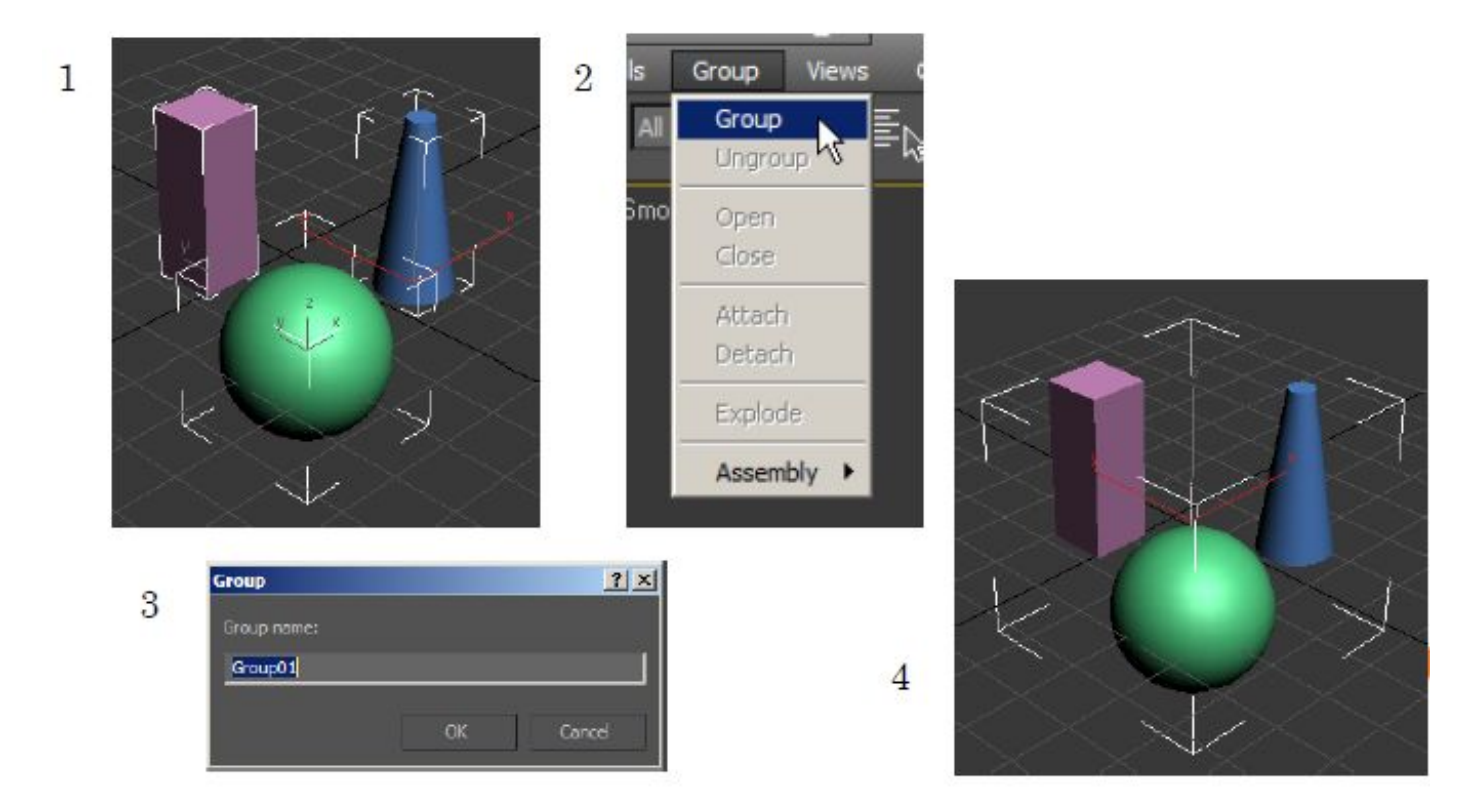

## РАЗГРУППИРОВКА ОБЪЕКТОВ

Для того, чтобы разгруппировать объекты, необходимо выделить набор объектов и выполнить команду меню Group - Ungroup.

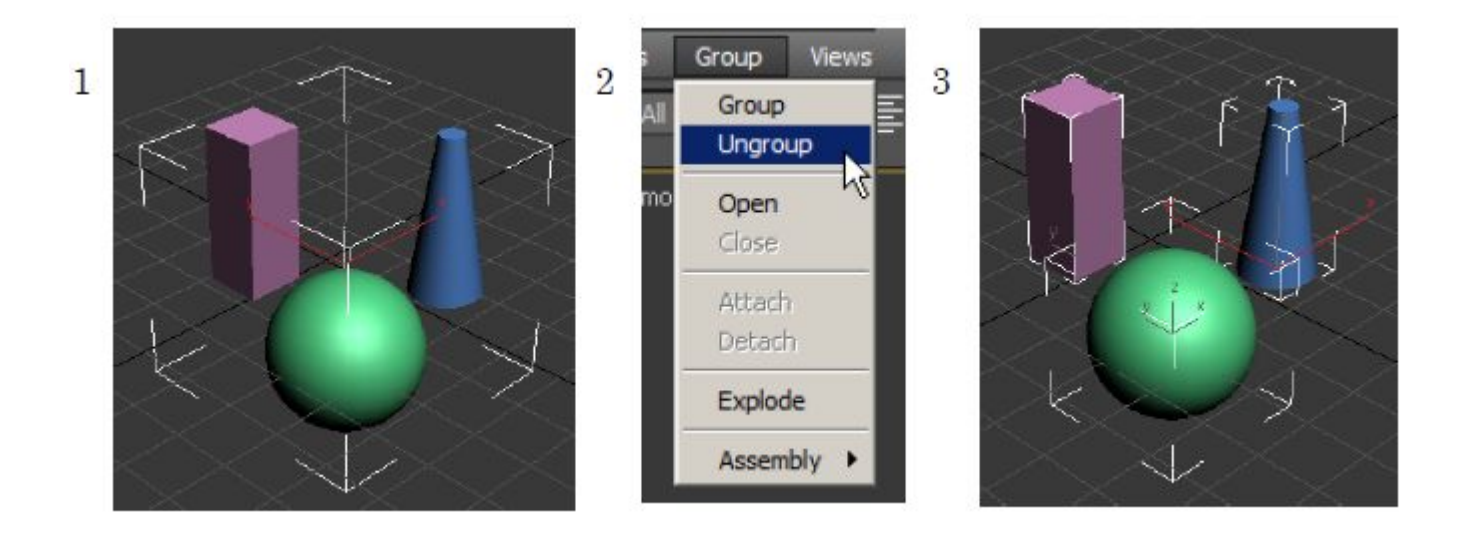

Пока объекты сгруппированы, они ведут себя как единое целое.

### ОТКРЫТЬ / ЗАКРЫТЬ ГРУППУ – МОДИФИЦИРОВАТЬ ОБЪЕКТЫ

Можно получить доступ к объектам группы выполнив команду меню Group - Open.

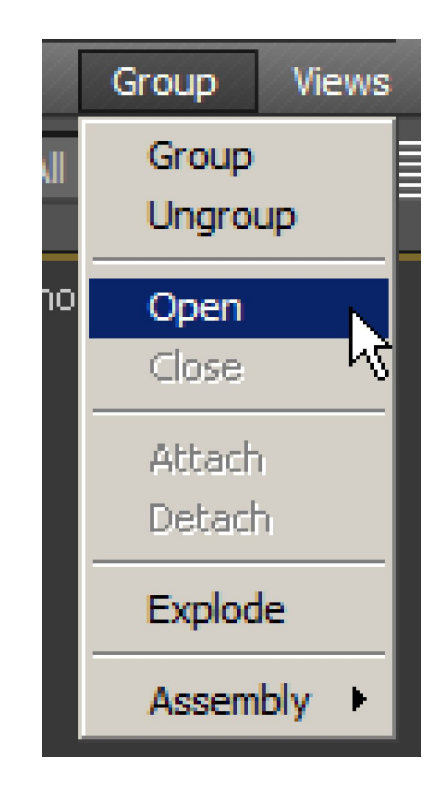

### ОТКРЫТЬ / ЗАКРЫТЬ ГРУППУ – МОДИФИЦИРОВАТЬ ОБЪЕКТЫ

В открытой группе можно независимо выделять объекты и

выполнять доступные для объектов операции.

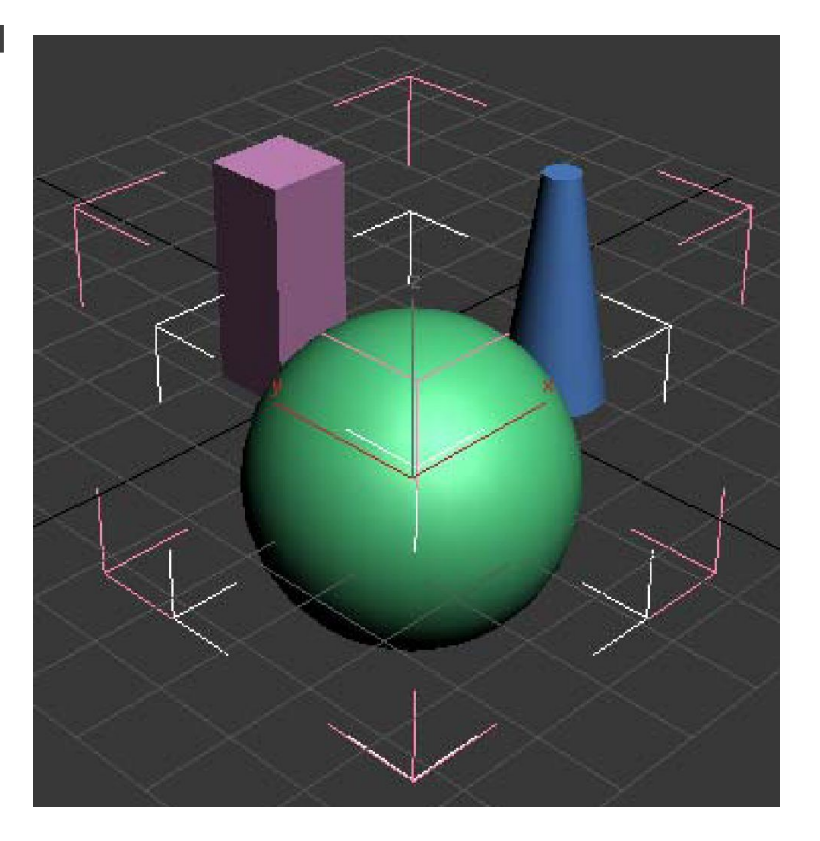

### ОТКРЫТЬ / ЗАКРЫТЬ ГРУППУ – МОДИФИЦИРОВАТЬ ОБЪЕКТЫ

По окончании модификации объектов входящих в группу, группу нужно закрыть выполнив команду меню Group - Close.

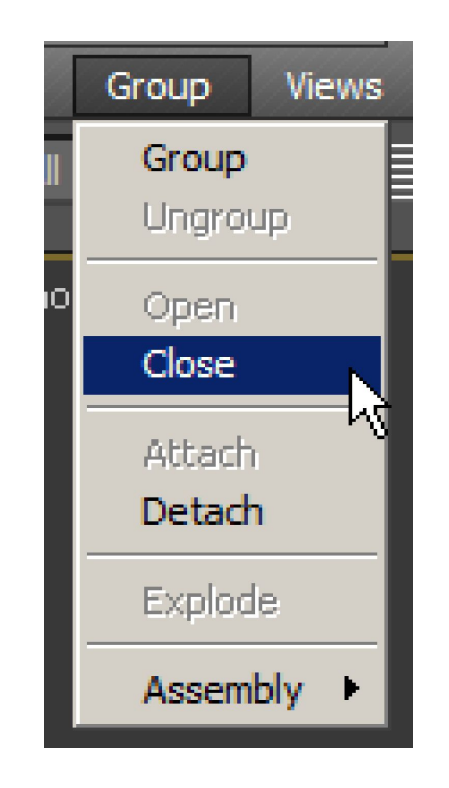

#### ВКЛЮЧИТЬ / ИСКЛЮЧИТЬ ИЗ ГРУППЫ ATTACH / DETACH

В открытой группе можно выполнять операции Attach / Detach.

При выполнении команды меню Group - Detach выделенный объект исключается из группы.

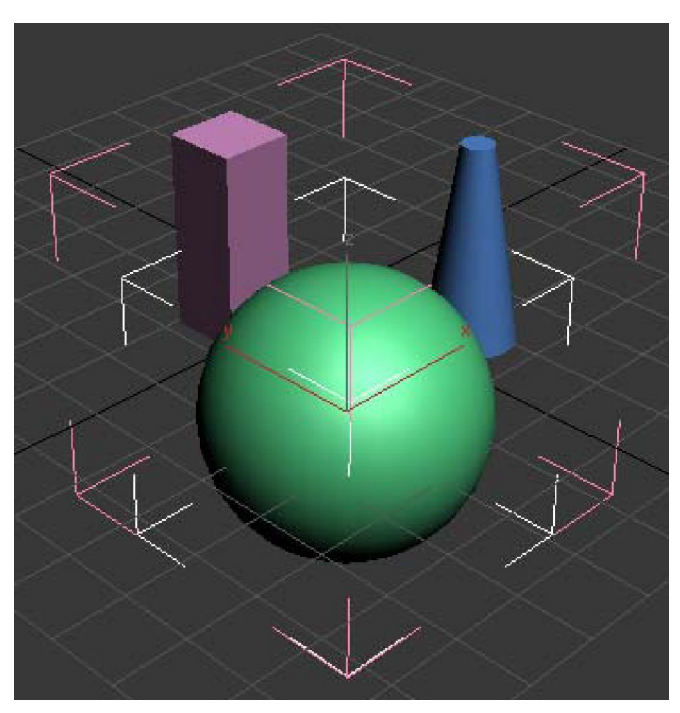

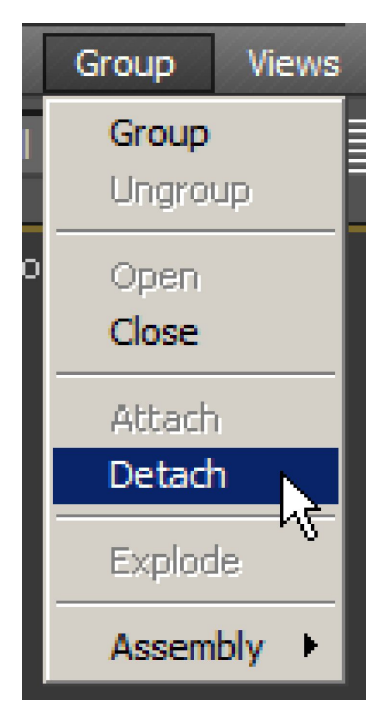

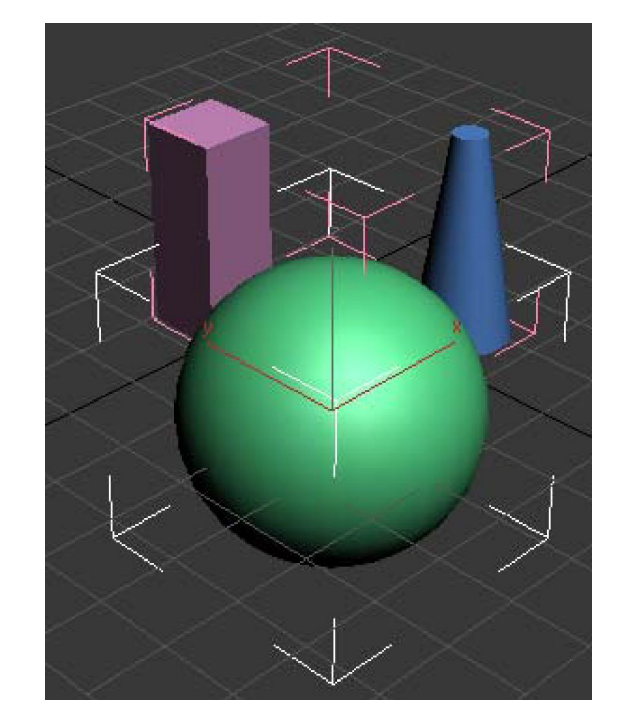

#### ВКЛЮЧИТЬ / ИСКЛЮЧИТЬ ИЗ ГРУППЫ ATTACH / DETACH

Для добавления объекта в открытую группу необходимо выделить этот объект, а затем воспользоваться командой меню Group - Attach.

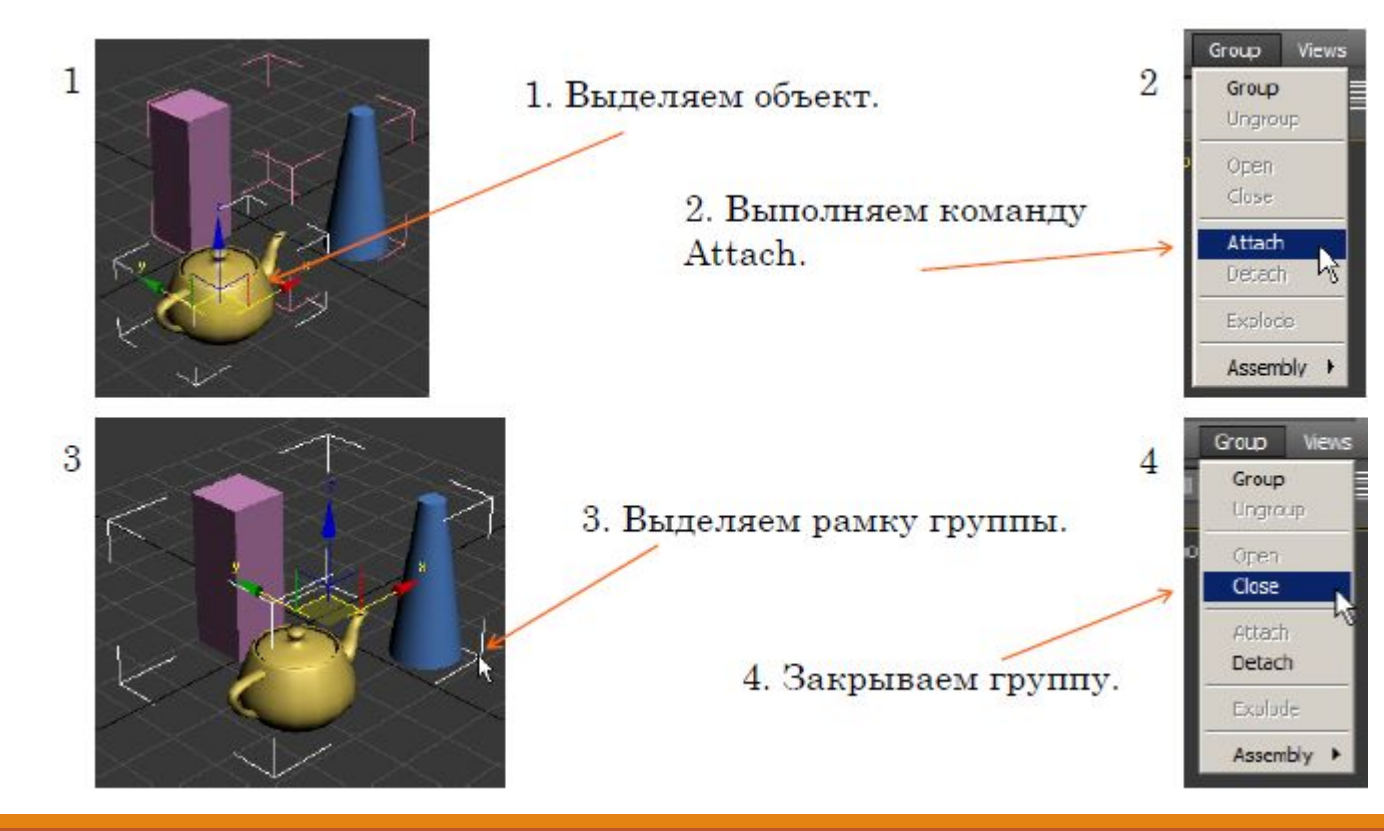

#### КОПИРОВАНИЕ ОБЪЕКТОВ

Выделяем объект. <Shift> + перемещение мыши с нажатой левой кнопкой.

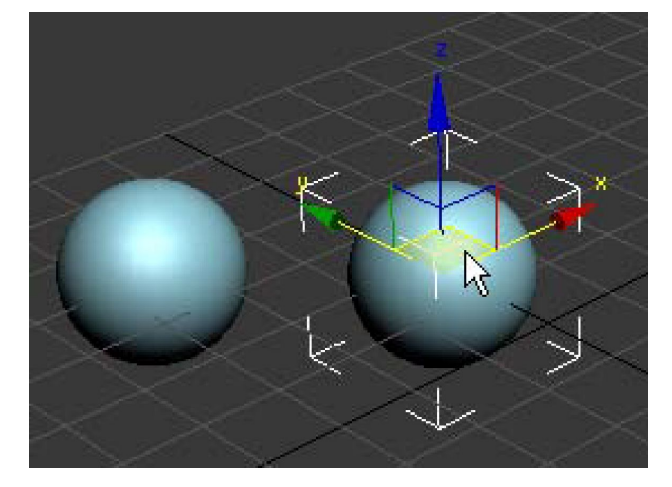

В диалоговом окне можно указать количество копий объекта, например **2. В. А. Ге**бегелсе

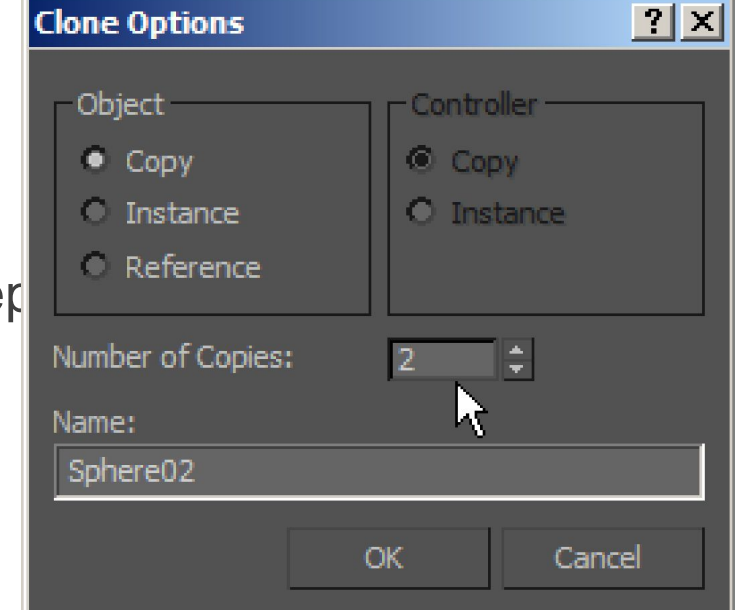

#### КОПИРОВАНИЕ ОБЪЕКТОВ

При нажатии кнопки Ok получаем указанное количество копий объекта.

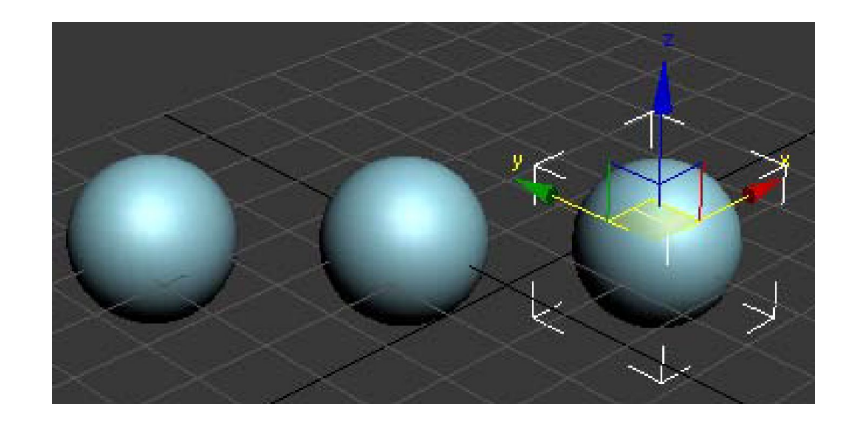

#### РЕЖИМ КОПИРОВАНИЯ COPY

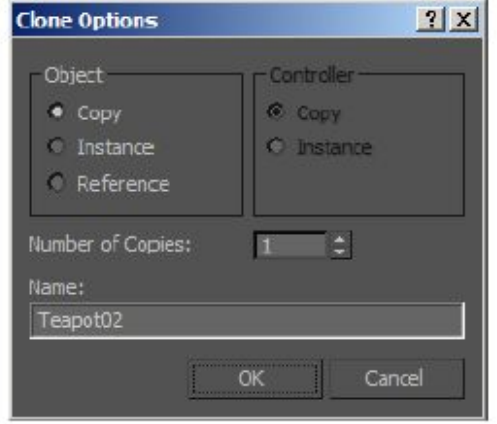

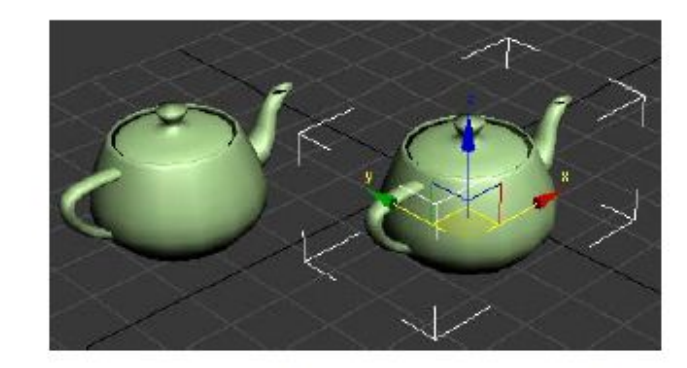

Получаем независимые копии объекта, т.е. дальнейшая модификация любого из объектов не влияет на копии.

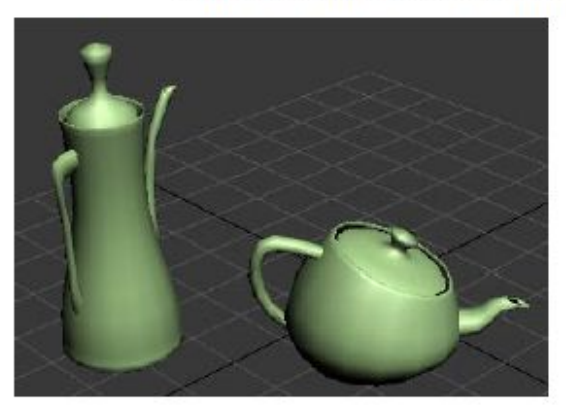

#### РЕЖИМ КОПИРОВАНИЯ INSTANCE

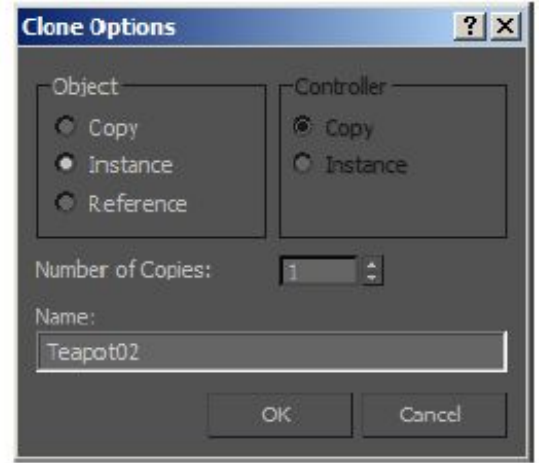

Модификация любого из объектов влечет такие же изменения во всех объектах.

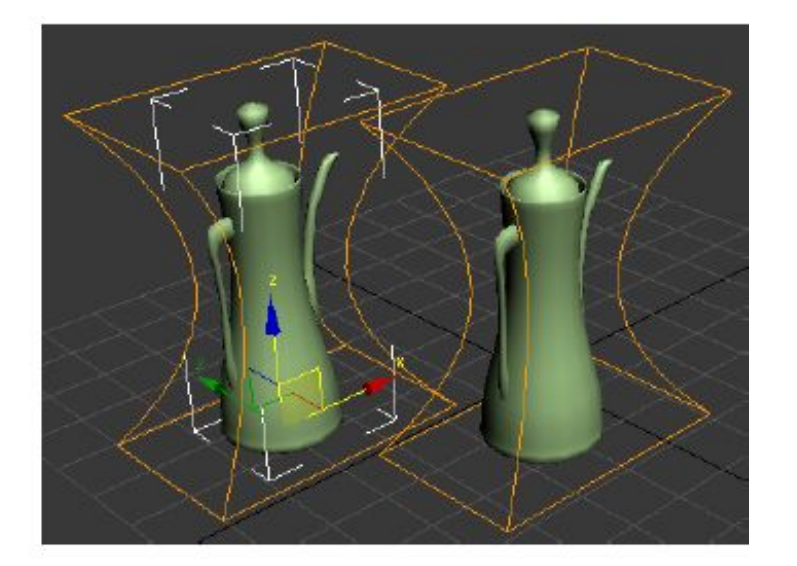

#### РЕЖИМ КОПИРОВАНИЯ REFERENCE

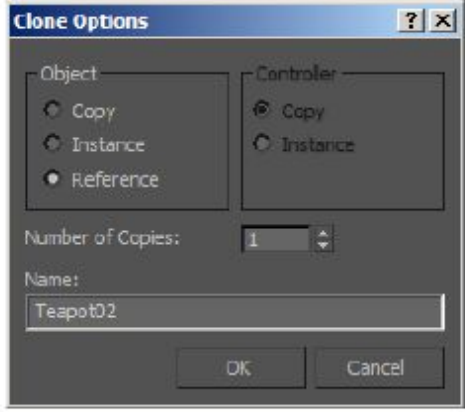

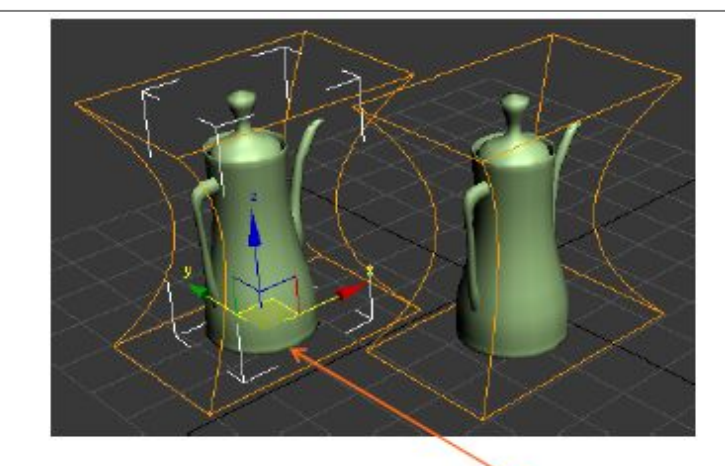

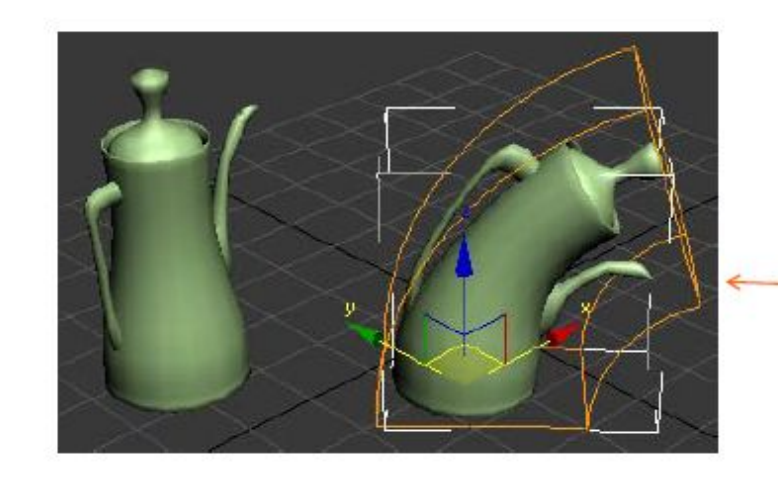

Модификация главного объекта влечет такие же изменения в копиях объекта.

Дальнейшая модификация копии объекта не влияет на главный объект.